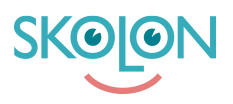

[Kunnskapsbase](https://support.skolon.com/no/kb) > [Administrer Skolon](https://support.skolon.com/no/kb/administrera-skolon) > [Lisenshåndtering](https://support.skolon.com/no/kb/licenshantering) > [Tilldela huvudmanna- och](https://support.skolon.com/no/kb/articles/tilldela-huvudmanna-och-skollicenser-till-organisation-och-skolor) [skollicenser till organisation och skolor](https://support.skolon.com/no/kb/articles/tilldela-huvudmanna-och-skollicenser-till-organisation-och-skolor)

## Tilldela huvudmanna- och skollicenser till organisation och skolor

Ulf Kronsell - 2024-03-11 - [Lisenshåndtering](https://support.skolon.com/no/kb/licenshantering)

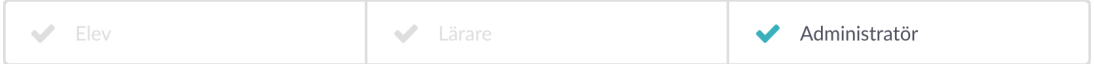

Huvudmannalicenser behöver tilldelas till respektive skola av organisationsadmin. Detta för att säkerställa att leverantörer inte kan hämta användardata för förprovisionering utan medgivande från aktuell organisation/skola.

## **Tilldela huvudmannalicens som organisationsadministratör**

Öppna skoladminverktyget och välj organisationsnivå (toppnivån) via dropdown menyn.

Klicka på **Verktyg** och sedan **Licenshantering**. Byt vy till **Verktyg**. Leta upp verktyget med den huvudmannalicens som skall tilldelas och klicka in på verktygets rad. Klicka på knappen **Hantera**.

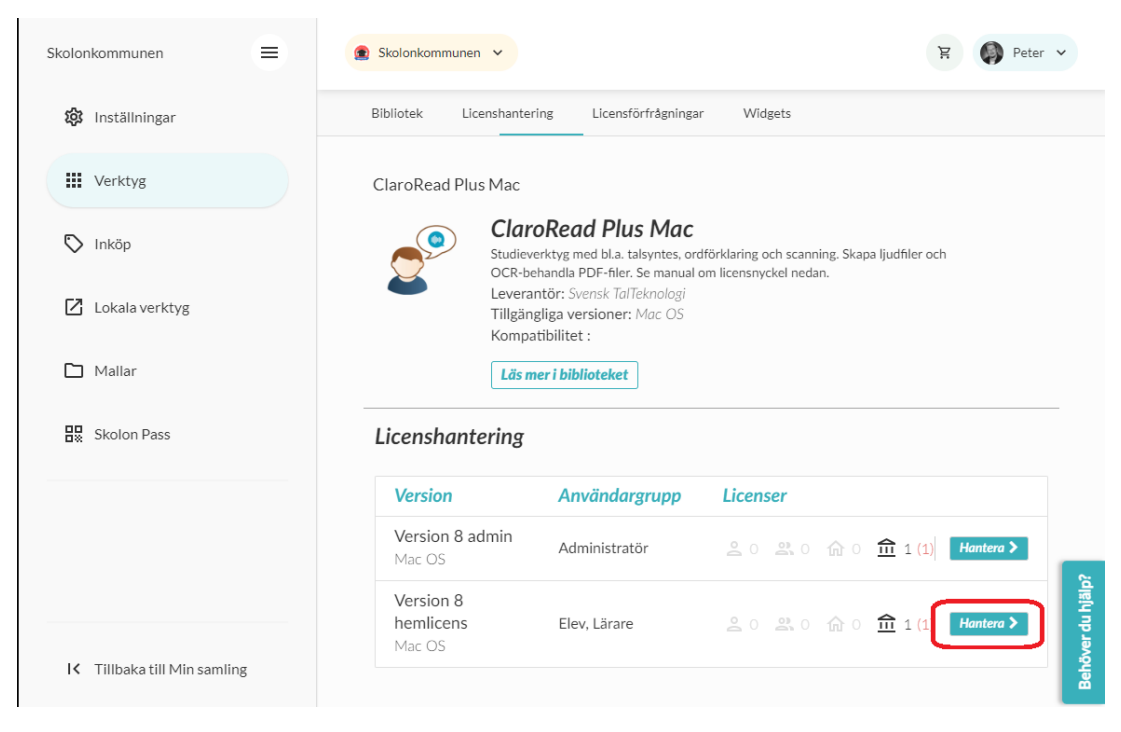

Klicka därefter på knappen med kugghjulen.

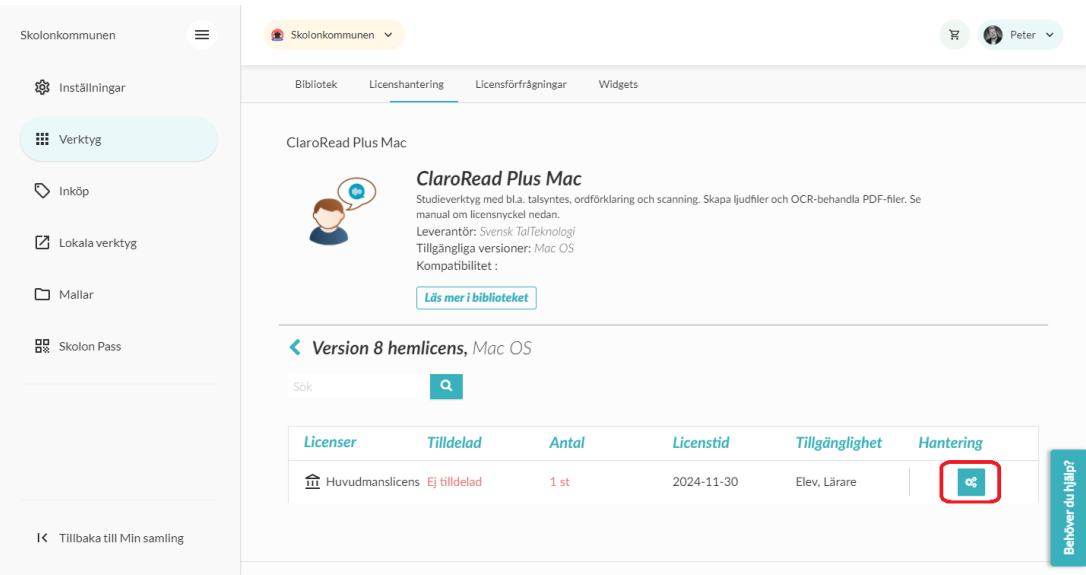

I dialogrutan som öppnas, bocka i de skolor som skall ta del av licensen, oftast alla.

Klicka på ikonen för **Tilldela**.

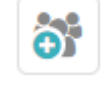

**OBS!** Som standard läggs verktyget till i användarens "Min samling".

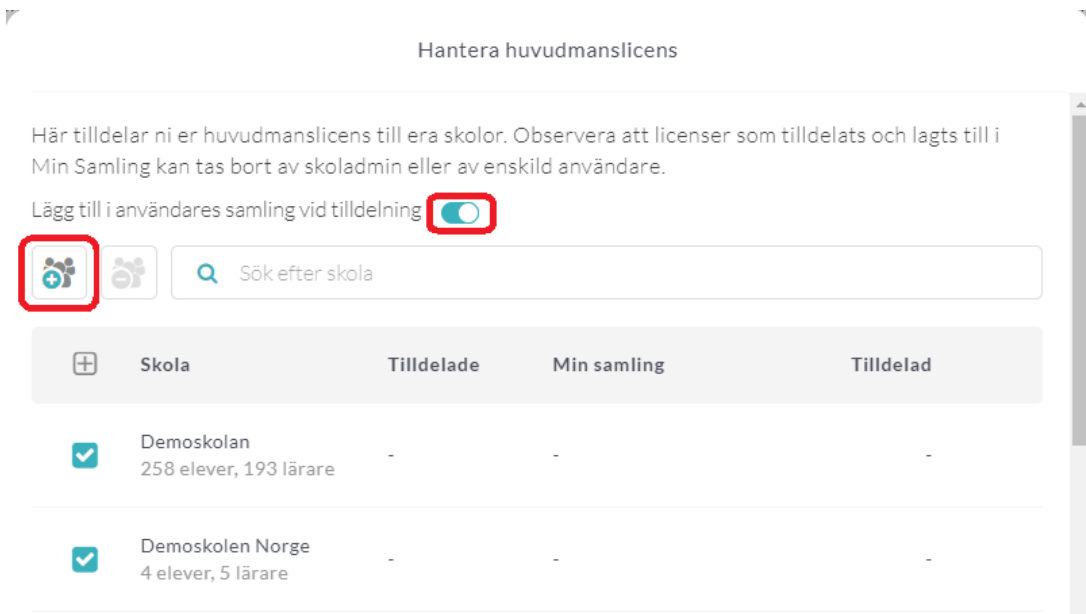

Om verktyget inte skall visas i användarens "Min samling" avmarkera "Lägg till i användares samling vid tilldelning".

## Hantera huvudmanslicens

Här tilldelar ni er huvudmanslicens till era skolor. Observera att licenser som tilldelats och lagts till i Min Samling kan tas bort av skoladmin eller av enskild användare.

Lägg till i användares samling vid tilldelning (O) ò. 삵 Q Sök efter skola  $\boxplus$ Tilldelade Tilldelad Skola Min samling Demoskolan  $\overline{\mathbf{v}}$ 258 elever, 193 lärare Demoskolen Norge  $\blacktriangledown$ 4 elever, 5 lärare

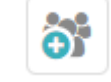

Klicka på ikonen **Tilldela**.

 $\mathbb{P}^{\mathbb{P}}$ 

När du är klar klicka på **Stäng**.

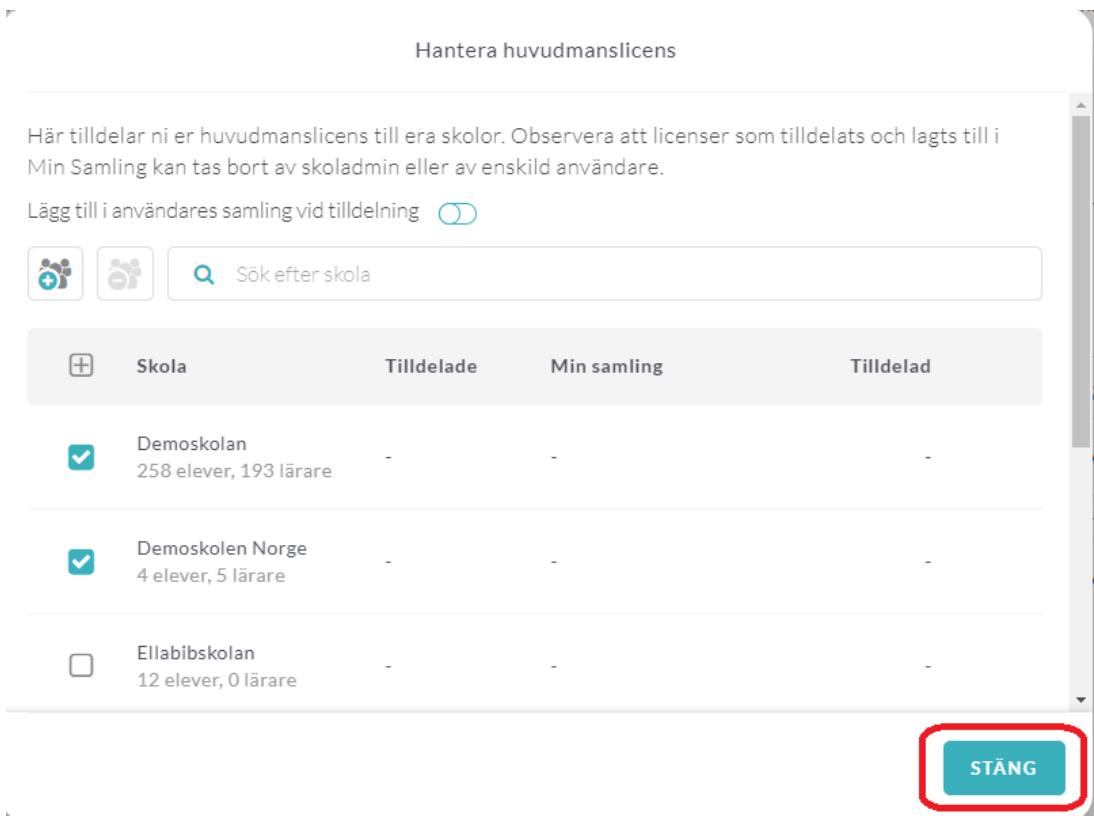